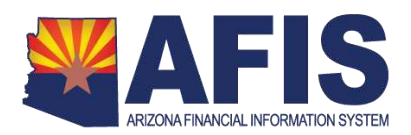

# **Review and Update Form 1099**

GAO prepares the initial set of 1099 forms for vendors doing business with Arizona. Each agency reviews reports of their own reportable payments and submits changes to GAO for entry in AFIS.

This Quick Reference Guide shows you how to review 1099 reports and submit corrections.

## **Background Setup for 1099 Processing**

GAO manages several settings and processes within AFIS:

- 1099 Withholding Rate (percentage)
- Chart of Accounts (e.g., Object Codes) that are 1099 reportable
- Thresholds and 1099 Classifications for each Box of the 1099 forms
- **Requirements for Vendor registration relating to 1099 setup**
- Reporting State agencies' data as a single reportable entity as the "State of Arizona"
- **Printing of forms and distribution to vendors**
- Preparation of IRS file and distribution to IRS

ProcureAZ vendors manage their own 1099 information in ProcureAZ; GAO and Agencies manage other non-ProcureAZ Vendors in AFIS:

- **Backup withholding requirement**
- **1099 Indicator (Yes, No)**
- 1099 Classification (e.g., Corporation, Individual, Trust, Not Reportable)
- Taxpayer ID Number and TIN Type (EIN or SSN)

As the calendar year is ending, GAO prepares 1099 reports:

- AFIS collects reportable payments for the calendar year (for 2015, July through December).
- **F** AFIS runs the Offline 1099 Process in Testing Mode to generate 1099R records.
- AFIS loads 1099 records from interfacing agencies to generate 1099ER records.
- For 2015, Legacy AFIS data (January through June) is loaded to create M1099 documents that update 1099R records.

#### *1099 Data Review*

After the 1099 data from New AFIS has been generated and updated with 1099 data from Legacy AFIS, all Departments review their individual 1099 Reports in order to identify any changes needed.

After the interfacing agencies submit their 1099 data, these Departments review their *1099 External Report* in order to identify any changes needed.

### *1099 Data Correction*

After identifying changes needed, Departments submit Form GAO-94 to make changes.

### **Procedure for Agency 1099 Review & Corrections**

- A. Log into AFIS.
- B. Navigate to the InfoAdvantage Reports to find the 1099 Report.
	- 1. In the **Jump to** field, enter *INFOADV*.
	- 2. Click the Folders tab.
	- 3. Navigate to your agency 1099/AP Confidential report folder to find the *FIN-AZ-AP-N176i 1099 Internal Report* that contains 1099 data from New AFIS. For 2015, you will also find DAFM953U that contains 1099 data from Legacy AFIS.

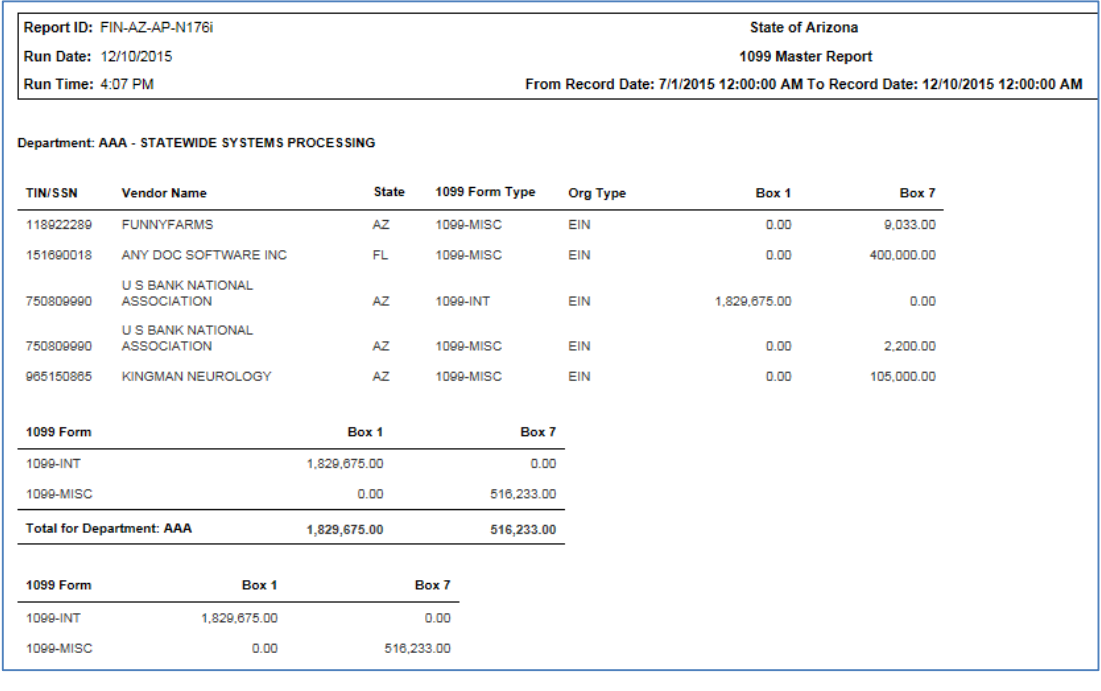

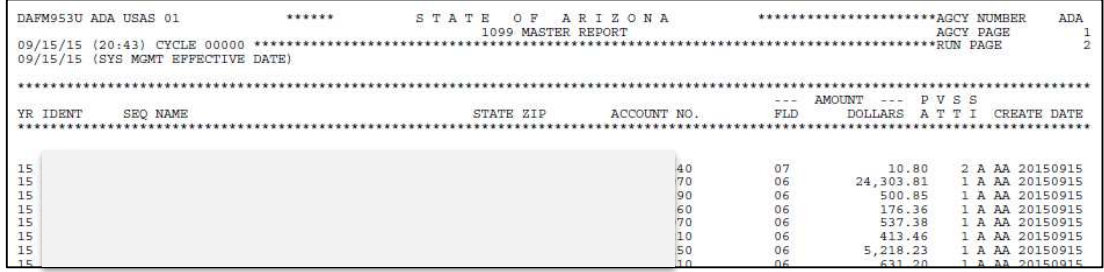

#### 4. If your department sent 1099 External data, view *FIN-AZ-AP-N176e 1099 External Report.*

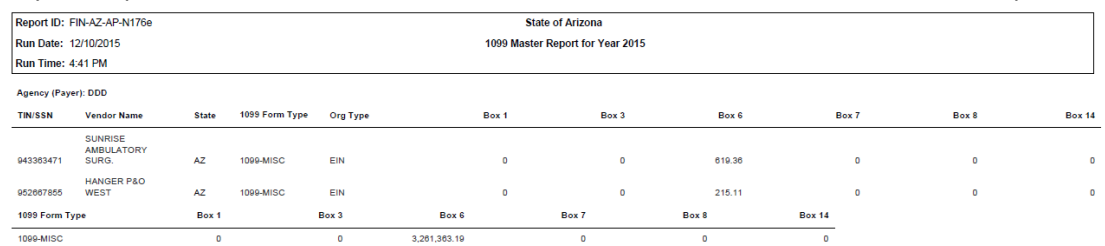

- 5. Validate the amounts from each report to determine whether payments were missed or incorrectly reported. Identify the amounts that need to be changed.
- C. Review and validate the list of vendors on the DAFM953U, N176i and N176e reports.
	- 1. Review the list of Vendors included; verify that it includes reportable vendors and does not include non-reportable vendors.
	- 2. Review the Vendor Name for each TIN/SSN; verify that it is the correct Legal Name.
	- 3. Review the Address for the Vendor.
	- 4. Review the Box Amounts; identify any incorrect, missing or misclassified amounts.

**Note:** GAO will process 1099 Data corrections received by agencies using *GAO-94 State of Arizona 1099-MISC Correction Form* as in previous years. Refer to the instructions included on Form GAO-94 for additional instructions on 1099 correction.

- D. Enter the Tax Year, Agency, and Preparer information for the entire Form GAO-94.
	- 1. Enter Tax Year *2015*.
	- 2. Enter your Department code (e.g., *AAA*).
	- 3. Enter Prepared by, Phone#, Authorized by, and Date information. The form must be signed or submitted by an individual authorized on Form GAO-3DT.
- E. For each Vendor requiring changes, enter the Vendor information and corrected amounts.
	- 1. Select the Add, Change, or Delete box and Tax Year.
		- To add a 1099 Vendor record where none was present, select the *Add* box.
		- To change a record from the amounts on the 1099 report, select the *Change* box and check the button for the type of data to change: Name, Address, Amount, or Other.
		- To delete a 1099 Record, check the *Delete* box.
	- 2. Enter the Taxpayer ID (EIN or SSN) for the 1099 information to add, change, or delete.
	- 3. For each Box Number, enter the Correct Amount, Previous Amount, and calculate the Difference between the Correct and Previous Amounts (i.e., the amount of the correction).
	- 4. Enter a Reason for Correction.
	- 5. Email any supporting documentation, such as a new or updated W-9.

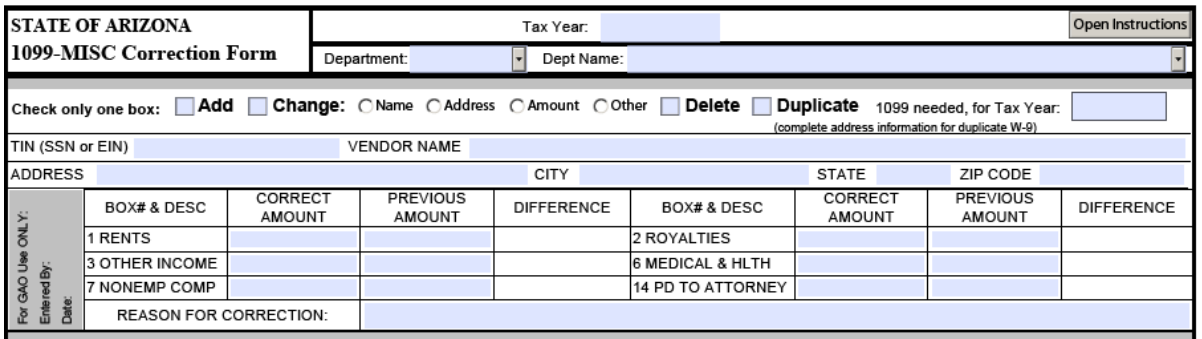

# **Helpful Hints**

### *Submit your agency 1099 corrections to ADOA-GAO as soon as possible*

ADOA-GAO will produce preliminary 1099R records and N176 reports by December 15. Be sure to view these sources and have your corrections ready to be submitted when GAO opens the correction process on January 6, 2016.

Due date for the first round correction before 1099 forms are distributed to vendors is January 8, 2016.

### *Include the reason for correction on the GAO-94 form*

For both internal and external 1099 data correction, indicate the reason for correction on the GAO-94 form.

### *Duplicate 1099 Requests*

To request a duplicate 1099 for a Vendor, check the *Duplicate 1099 Needed* box on Form GAO-94.

#### *Calendar*

See the table below for the important dates to meet for 1099 Review and Update.

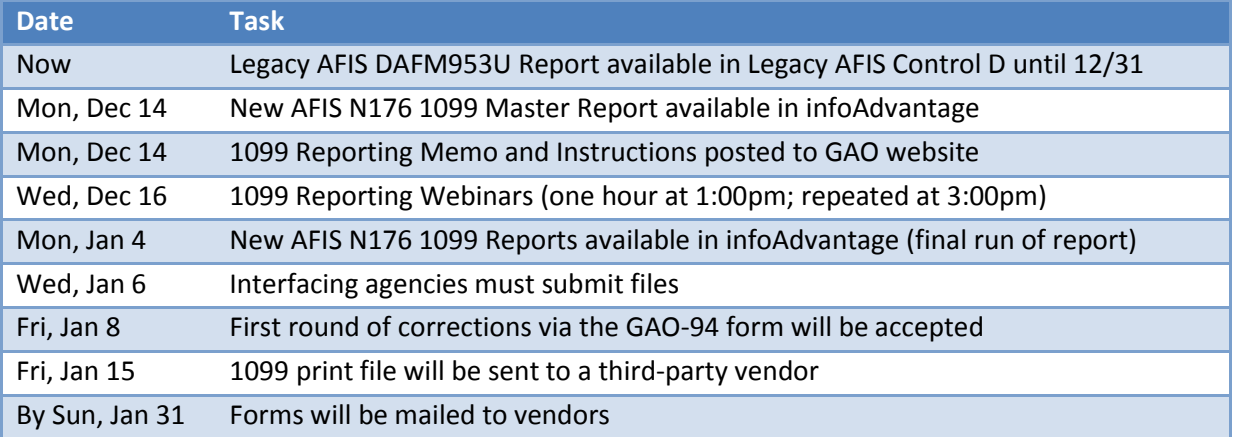